# **Ellenőrző keretprogram (eesztConnect.exe)**

A csatlakozás műszaki megvalósításának ellenőrzése az EESZT működtetője által rendelkezésre bocsájtott ellenőrző keretprogram (eesztConnect.exe) futtatásával, az alkalmazás sikeres futtatását követően a műszaki ellenőrzés eredményéről kiállított elektronikus igazolás eKapu portálra történő feltöltésével, és a feltöltött adatállomány ellenőrzésével történik.

#### **eesztConnect letöltése**

Az eesztConnect keretprogram az eKapu regisztrált felhasználói adatok használatával az eKapu portálról tölthető le:

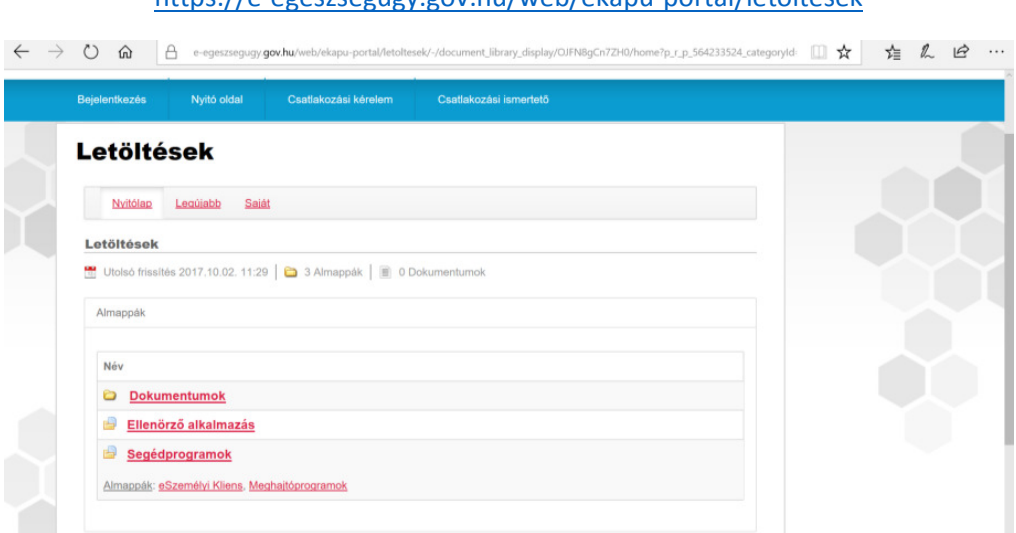

#### https://e-egeszsegugy.gov.hu/web/ekapu-portal/letoltesek

#### **eesztConnect rendszerkövetelmények**

Az eesztConnect keretprogram a különböző felhasználási környezetek támogatására két verzióban áll rendelkezésre:

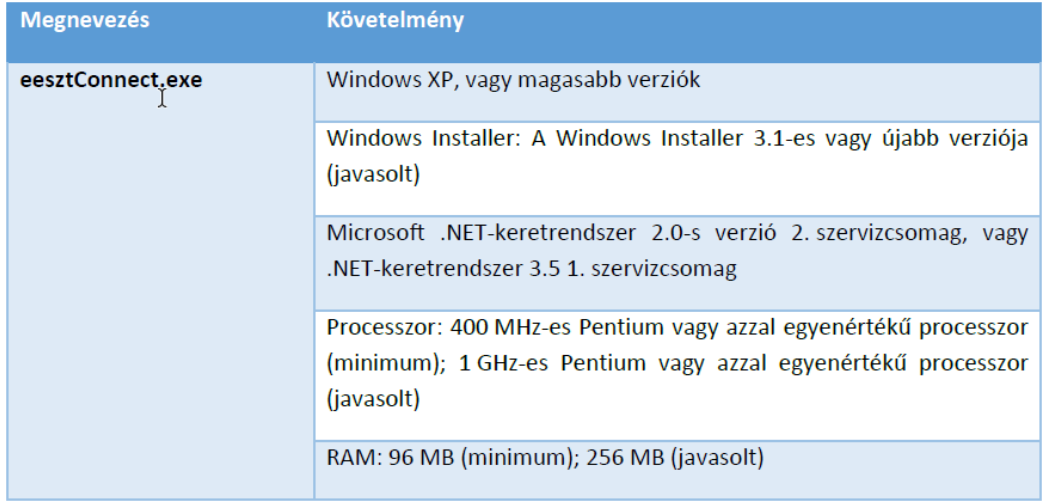

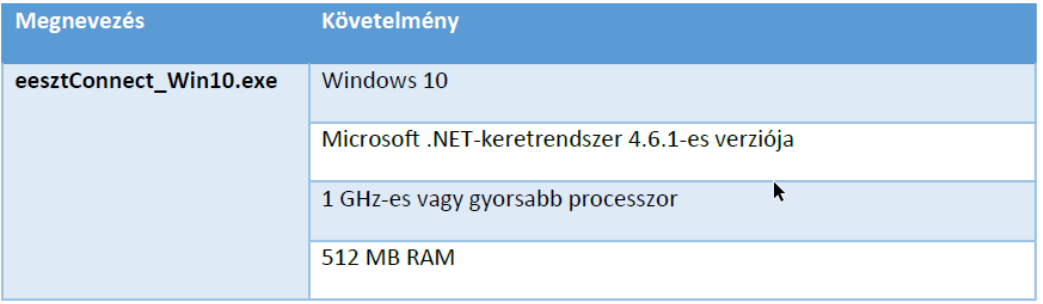

## **eesztConnect keretprogram használata**

Az eesztConnect keretprogram az eKapu-ról történő letöltést követően a "Mentés" gombra kattintva tárolható e letöltési könyvtárban.

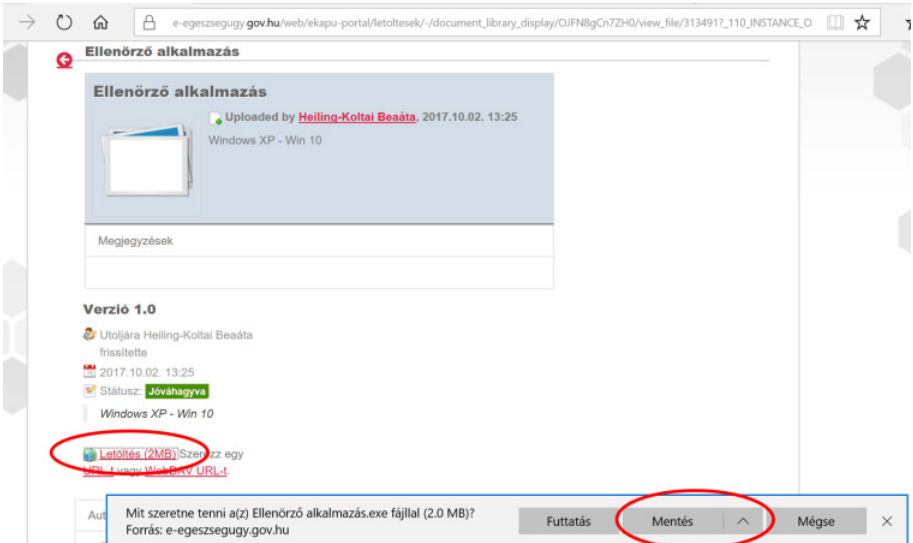

A letöltést követően a keretprogram a "Letöltések megtekintése" menüpontban a letöltött alkalmazás mellett található "Futtatás" gombbal indítható.

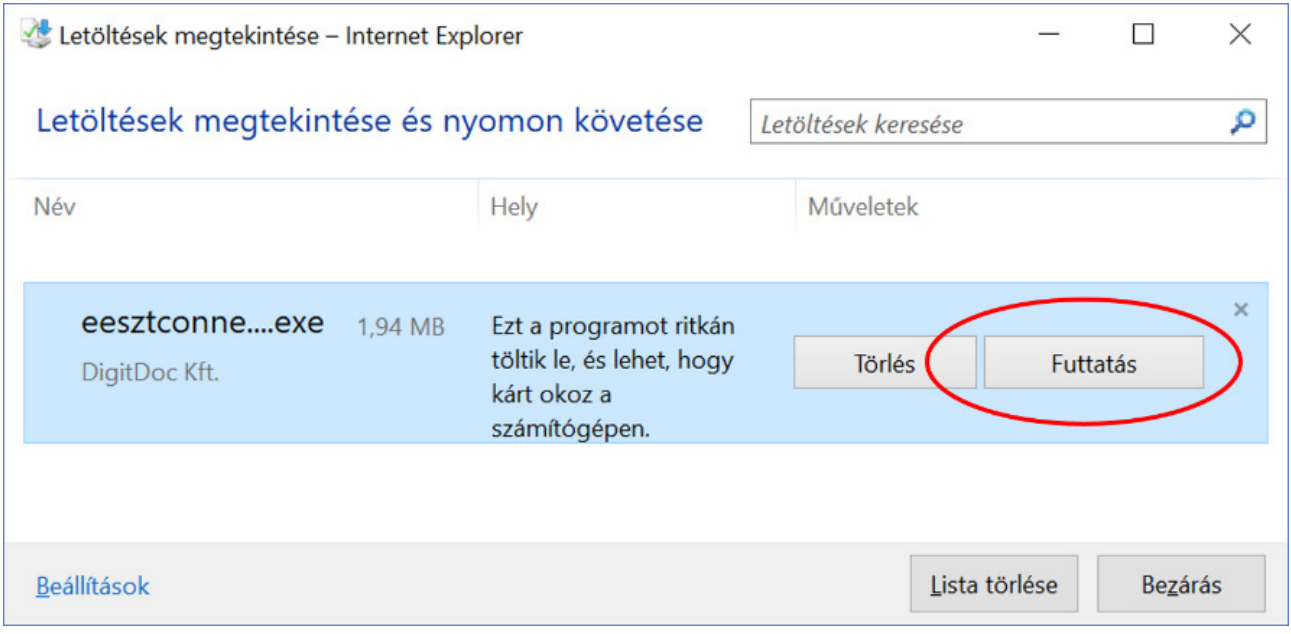

Amennyiben számítógépén Windows Deffender, vagy bármely más vírusirtó program megakadályozza az alkalmazás letöltését, úgy kattintson a "További információk" gombra.

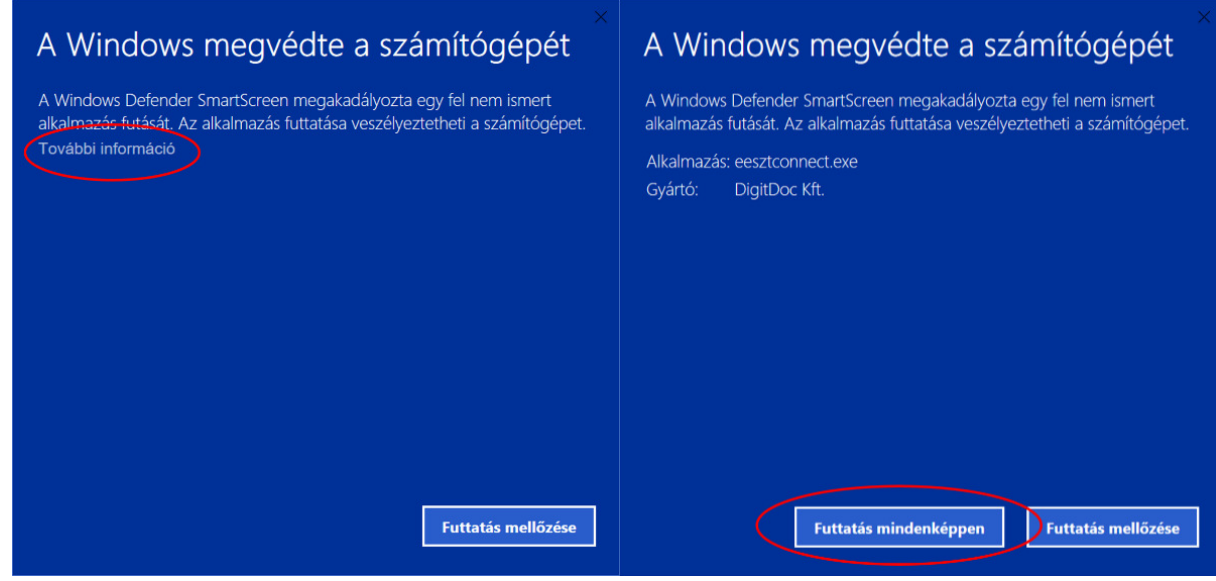

A megjelenő képernyőn válassza a "Futtatás mindenképpen" parancsgombot.

A keretprogram indítását követően a főképernyőn kell kiválasztani az EESZT által kiadott WAF-SSL tanúsítványt.

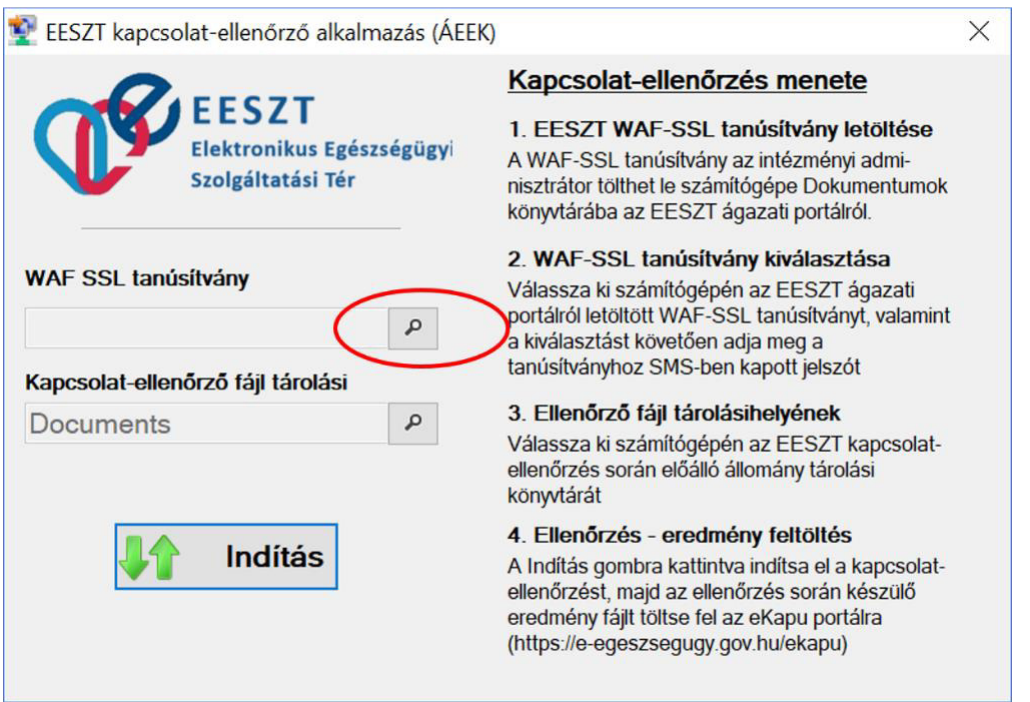

Amennyiben a tanúsítványt a "4. WAF-SSL tanúsítvány" pontban leírtaknak megfelelően a dokumentumok könyvtárba mentette, úgy a megjelenő ablakban azonnal kiválaszthatja. Amennyiben máshová került mentésre, úgy a keresőablakban keresse meg a tanúsítványtároló könyvtárat, majd válassza ki az EESZT WAF-SSL tanúsítványt.

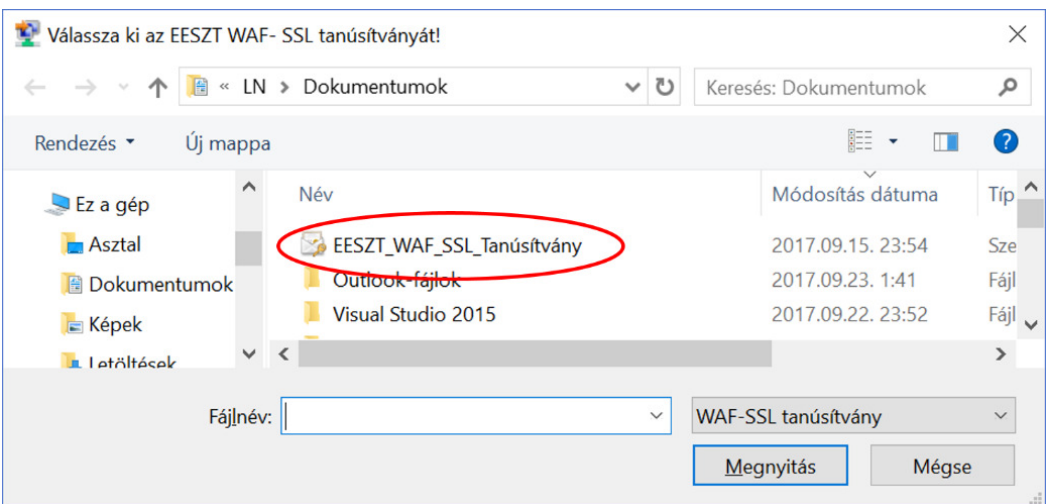

A WAF-SSL tanúsítvány megnyitását követően meg kell adni a tanúsítványhoz SMS-ben kapott jelszót, majd az "OK" gombra kattintva állítsa be a tanúsítványt.

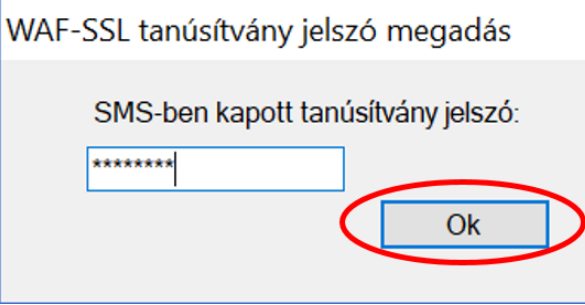

A keretprogram a sikeres futtatást követően a műszaki ellenőrzés eredményéről kiállított elektronikus

igazolást alapértelmezetten a helyi felhasználó "Dokumentumok" könyvtárába menti.

Az alkalmazás lehetőséget biztosít a tároláshoz a "Dokumentumok" könyvtártól eltérő könyvtár

választására is a "Kapcsolat-ellenőrzési fájl tárolási hely" megváltoztatásával.

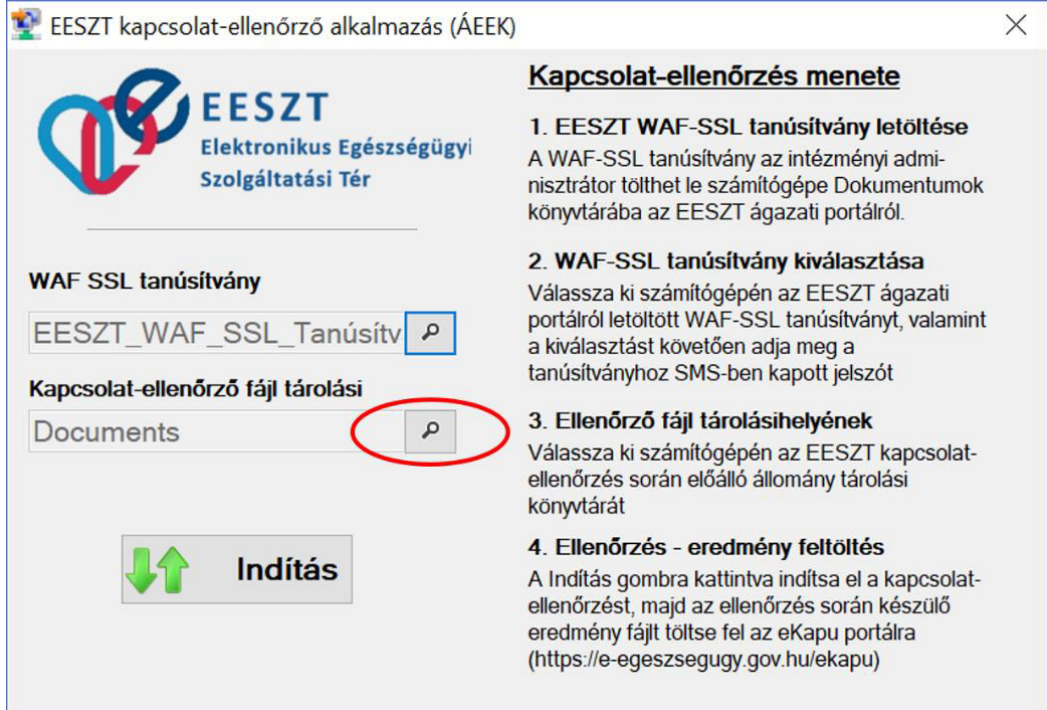

A tárolási hely módosításával a műszaki ellenőrzés eredményéről kiállított elektronikus igazolás az újólag beállított könyvtárban kerül tárolásra EESZT\_<dátum és idő>.xml fájlnéven.

A beállításokat követően a műszaki ellenőrzés az "Indítás" gombra kattintva kezdhető meg.

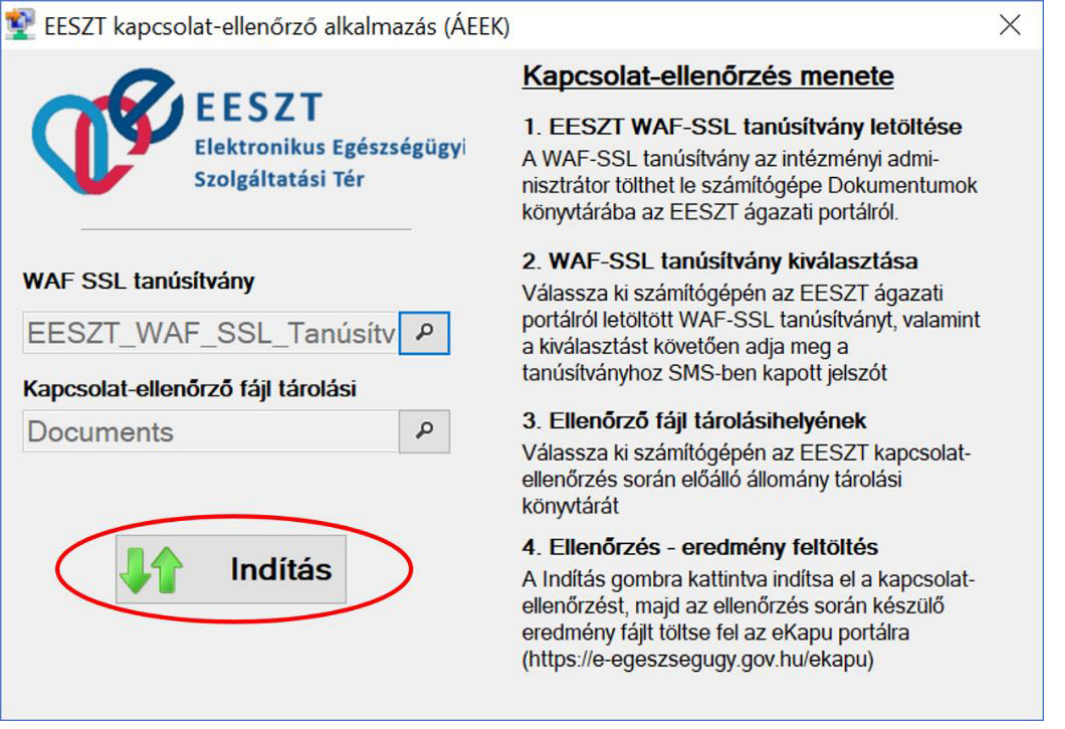

Az indítást követően az alkalmazás végrehajtja a kapcsolatellenőrzést, majd a műszaki ellenőrzés

eredményéről kiállított elektronikus igazolás a beállított könyvtárban kerül tárolásra EESZT\_<dátum és idő>.xml fájlnéven.

#### **Ellenőrzés eredményének feltöltése**

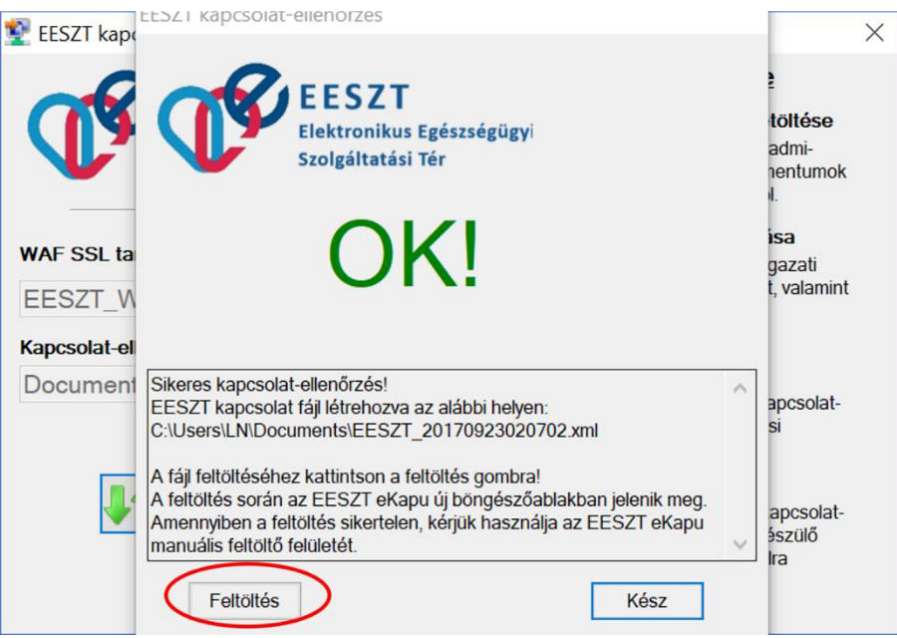

A keretprogram a műszaki ellenőrzés eredményét felugró ablakban is kijelzi, ahonnan a "Feltöltés" gombra kattintva a legtöbb esetben az ellenőrzés eredménye automatikusan továbbítható az eKapu portál részére.

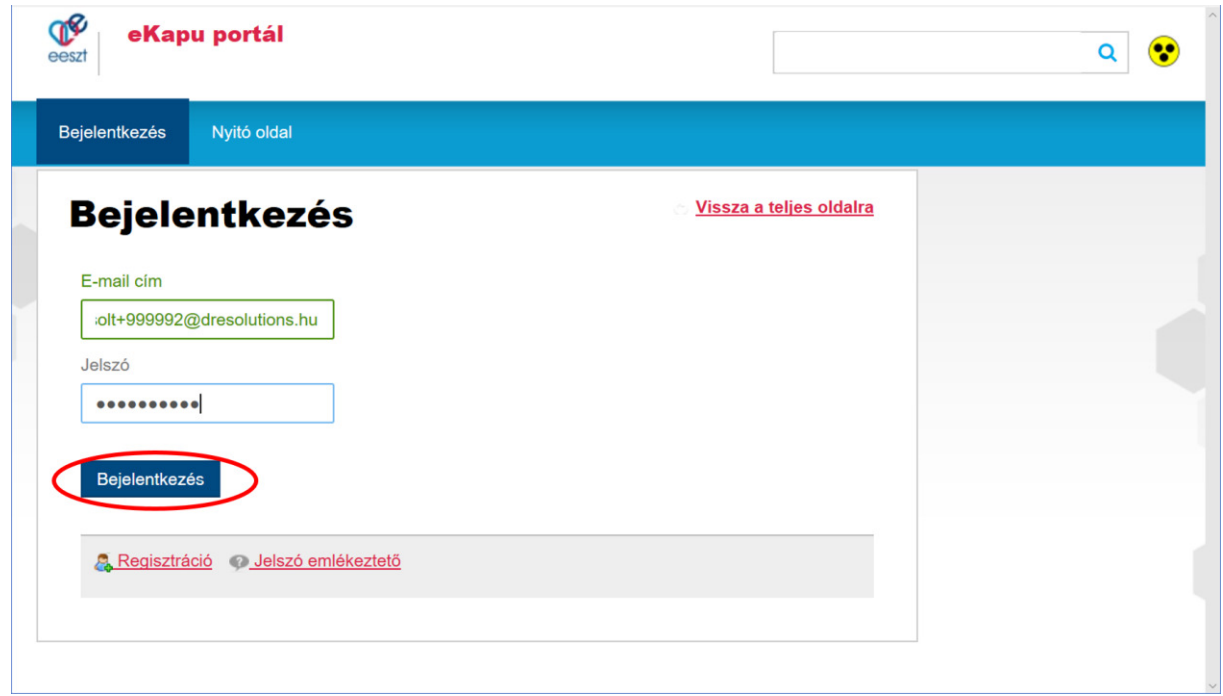

A bejelentkező képernyőn adja meg eKapu felhasználónevét és jelszavát, majd kattintson a "Bejelentkezés" gombra.

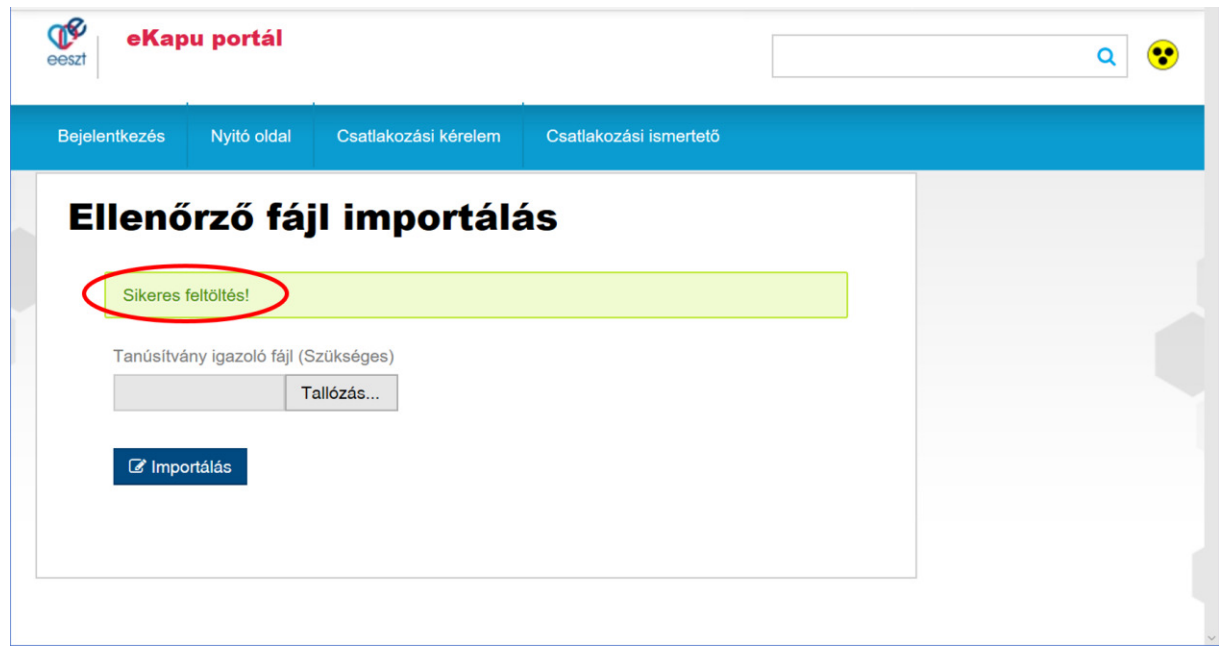

Sikertelen feltöltés esetén kérjük az elkészült elektronikus igazolást manuálisan töltse fel az eKapu portál felületén.

Az eesztConnect keretprogram a "Kész" gombra kattintva zárható be.

## **eesztConnect hibakezelés**

#### **Kapcsolat-ellenőrzés hiba**

Amennyiben a műszaki ellenőrzés során a keretprogram hibát talál, akkor a hibáról felugró ablakban tájékoztatja a felhasználót. Kérjük, amennyiben a felugró ablakban hibát tapasztal, a hiba okának feltárásáért, és a hiba elhárításáért keresse helyi rendszergazdáját.

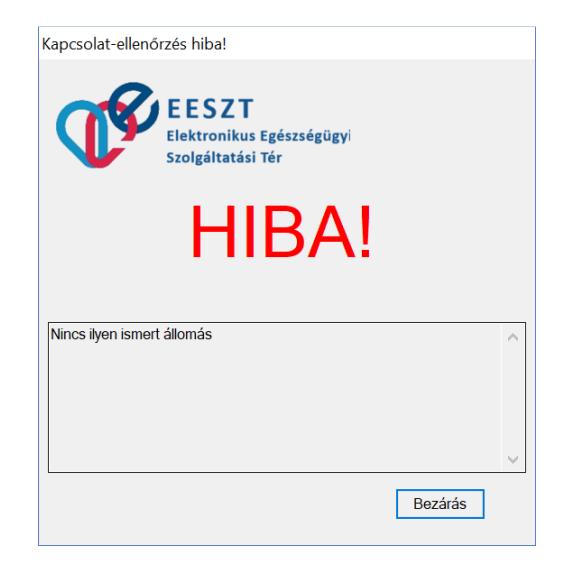

Az ellenőrzés során kérjük ellenőrizze, az internet kapcsolatot, valamint, hogy a https://portal.eeszt.gov.hu Weboldal betölthető a helyi számítógép Internet böngészőjébe.

#### **eesztConnect alkalmazás futtatás hiba**

Amennyiben az eesztConnect keretprogramot a "Mentés" gomb helyett a "Futtatás" gombra kattintva indíthatja, előfordulhat, hogy a helyi biztonsági alkalmazás gátolja az alkalmazás megnyitását.

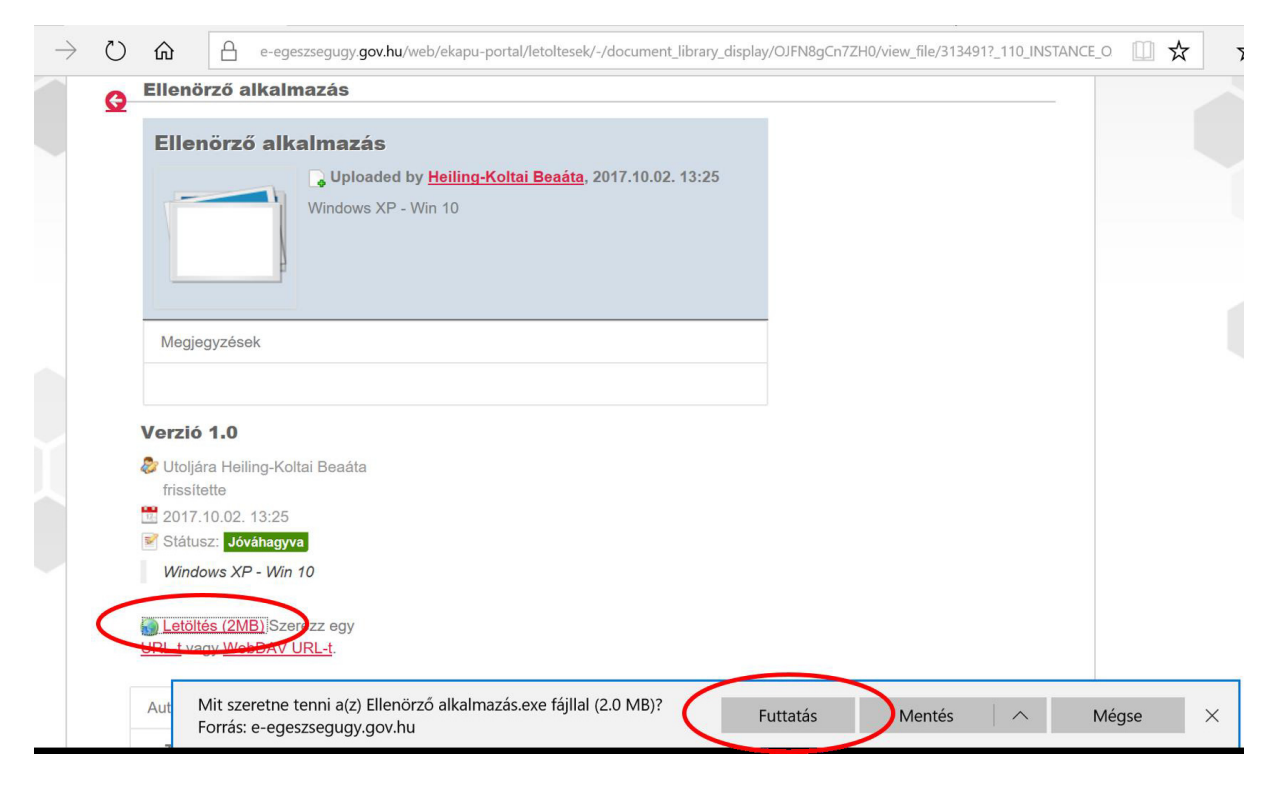

Amennyiben számítógépén Windows Deffender, vagy bármely más vírusirtó program megakadályozza az alkalmazás letöltését, úgy kattintson a "További információk" gombra.

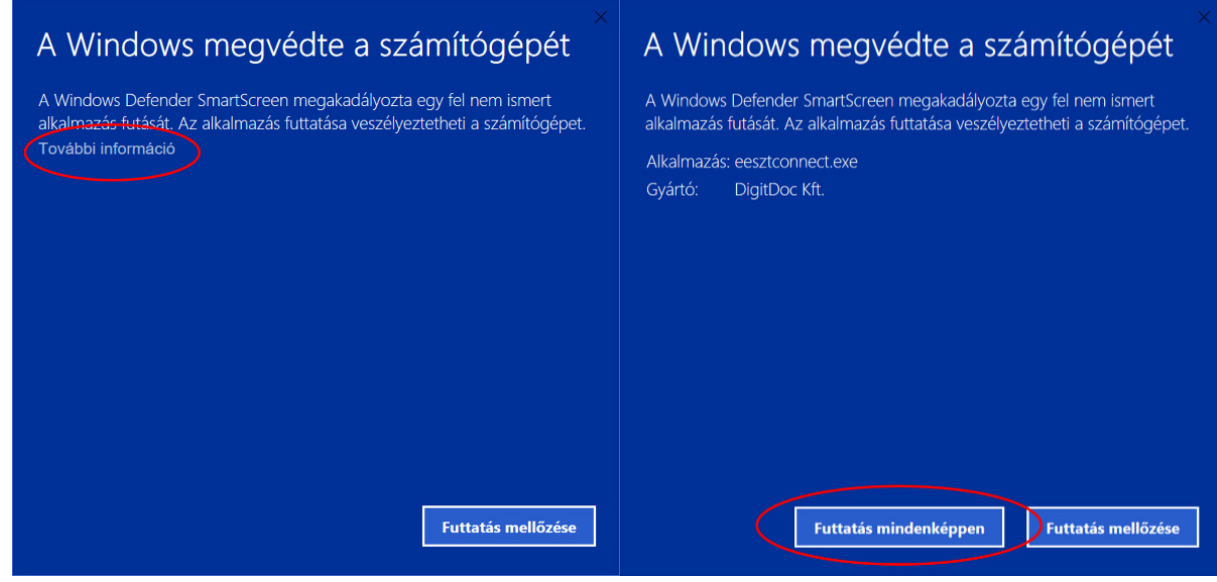

A megjelenő képernyőn válassza a "Futtatás mindenképpen" parancsgombot.

### **Ellenőrzés eredményének kézi feltöltése**

![](_page_7_Picture_39.jpeg)

A bejelentkező képernyőn adja meg eKapu felhasználónevét és jelszavát, majd kattintson a "Bejelentkezés" gombra.

![](_page_8_Picture_35.jpeg)

A "Tallózás" gomb használatával számítógépén válassza ki az elkészült ellenőrző fájlt, majd az "Importálás" gombra kattintva töltse fel az ellenőrző fájlt az eKapu rendszerbe.

![](_page_8_Picture_36.jpeg)

A feltöltés eredményét megtekintheti a megjelenő információs sávon.

Sikeres feltöltést követően további tennivalója a csatlakozás folyamatában nincs. Az ellenőrző fájl EESZT oldali ellenőrzését követően a csatlakozási tanúsítvány kiállításáról, és eKapu felületről történő letölthetőségéről eMail üzenetben értesítik.